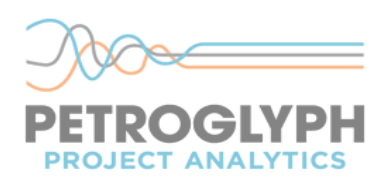

## **TILOS 9 Licensing for a TFN on a CITRIX Server**

**Please read ALL of the instructions below before starting the Licensing process. Contact Petroglyph Project Analytics if there are any questions, or if any further assistance is required.**

## **Install TILOS on the CITRIX server**

- 1. Install TILOS on the server.
- 2. The first time TILOS is started, the following window will pop up. Choose "Licence TILOS with Serial Number" to create the license.
	- C Licence TILOS with Serial Number
	- C Connect to existing Licence Folder
	- C Start in Demo Mode
	- C Upgrade to Version 9.0
- 3. Obtain/locate the Product-ID and Serial Number. The first 3 letters of the Product-ID indicate what kind of license this is. A Citrix server (Multi-user) license typically starts with TFN.
- 4. Follow the instructions during the licensing process. Note the default path to the License folder in the following screen. This path can be changed if required.

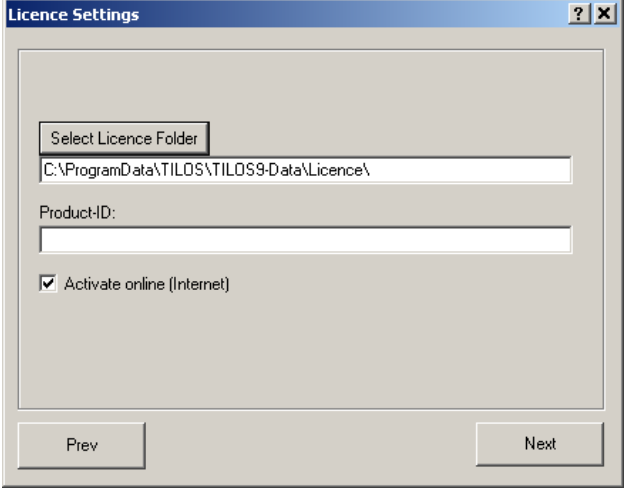

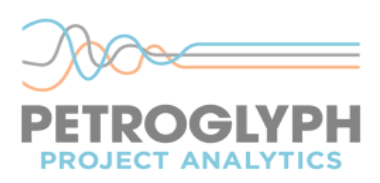

- 5. Provide the Product-ID and then provide the Serial Number when prompted. Provide the company name and an email address. An internet connection is required to activate the license. The activation is done twice. The second activation will confirm and validate that the License was activated correctly. The license is tied to the computer name, path and MAC address.
- 6. The following files will be created in the License folder:
	- a. Tilos.dat, which contains the ProductID, SerialNumber.
	- b. TFS-LICA.lic which is an encrypted file containing the license.

## **TILOS License Restrictions**

Once the License is activated successfully, note the following restrictions:

- a. Do not change the License folder name or path.
- b. Do not change the name of the computer
- c. Do not edit the TFS-LICA.lic file.
- d. Do not copy the TFS-LICA.lic file to another location.
- e. Do not make backup copies of the TFS-LICA.lic file.
- f. Do not use the option "License TILOS with a Serial Number" again after a successful activation. Doing the License option again will lock the License and make it unusable, especially if a different path is used for the License.
- g. If the operating system on the computer will be reinstalled, or the hard drive replaced, the License cannot be reused again. Contact Petroglyph Project Analytics for further instructions.
- h. A TILOS 9 license can only be installed by a TILOS 9 client. It cannot be installed with an older version of TILOS such as Version 8 or Version 7or a newer version of TILOS such as Version 9.1.
- i. Note that a TFN license can be Deactivated, and then moved to a different path or different computer. After Deactivating a License, try to start TILOS. You should get the same image as displayed in Step 2 above. If not, try to Deactivate again, and wait 10 minutes, before trying to start TILOS again.